# Windows*®* 7 用戶

# 使用設備之前

插入附帶的適用於 Windows® 7 的光碟。請遵循快速 設置指導手冊中的步驟以及本頁上的資訊設定設備並 安裝印表機驅動程式。

## 安裝說明

如果在安裝驅動程式和軟體或 BRAdmin Light (Windows®用戶)時,電腦上顯示**使用者帳戶控制**對 話框,請點擊是。然後,轉到快速設置指導手冊中的 下一步。

### 驅動程式和軟體安裝

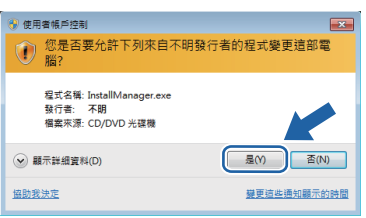

## BRAdmin Light ( 適用於 Windows*®* 安裝 )

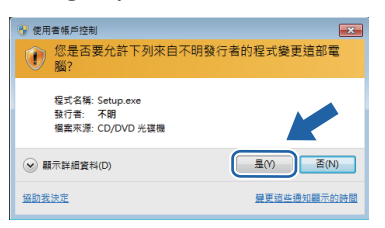

## 註釋

如顯示以下其中一個螢幕時,請勾選複選框,然 *後點擊安裝,正確地完成安裝。*  $\blacksquare$  Mindows  $\# \hat{\mathfrak{D}}$  ( $\in$ 您要安装此装置軟體嗎? 名稱: Brother 印表機<br>| 發行者: Brother Industries, Itd 図 | 永蓮信任来曲 "Brother Industries, ltd." 的軟體(A) | 安装(D) | 不要安装(D) | -<br>您只應該安裝來自信任之發行者的驅動糧式軟體。您 -<br>何判定哪些英醫軟體可安全地推行 --<br>- Windows 安全性 您要安装此裝置軟體嗎? 名稱:<br>發行者: Brother Industries, Itd. 図 多種信任来目 "Brother Industries, ltd." 的軟體(A) | 安装(D) | 不要安装(D) | ● 您只應該安裝來自信任之發行者的驅動程式軟體,如何判定哪些裝置軟體可安全地進行

## 關於狀態監控器

#### 狀態監控器顯示

■ 對於激光 /LED 式機種:

如果您在安裝過程中已設定啟用狀態監控器,則 圖 按鈕或**狀態監控器**圖示將出現在工作列中。

■ 對於噴墨式機種:

狀態監控器的初始設定為開, 图按鈕或狀態監控器 圖示會出現在工作列中。

若要在工作列中顯示**狀態監控器**,請點擊 囨 按鈕。 狀態監控器圖示將出現在小視窗中。此時,您可以將 ● 拖到工作列中。

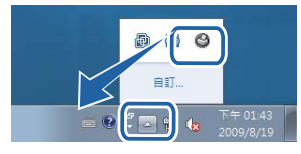

## 電腦要求

<span id="page-0-3"></span><span id="page-0-2"></span><span id="page-0-1"></span><span id="page-0-0"></span>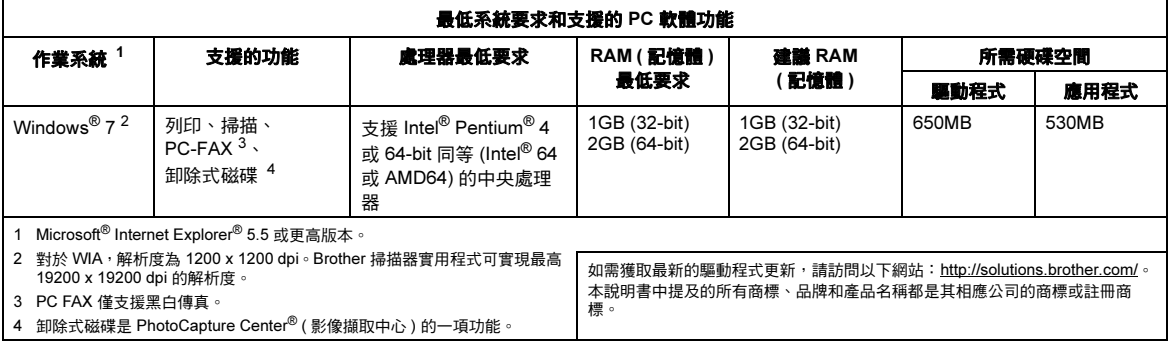